## DVDR3600\_EU Firmware Upgrade

**Firmware Upgrade**

<span id="page-0-0"></span>Philips has developed a firmware upgrade for continuous product improvement. This upgrade is applicable for the following models: DVDR3600/31, DVDR3600/58

**Note:** Before you proceed to upgrade, please be reminded that you need to do a configuration again each time after firmware upgrade.

### **Upgrade Procedure**

#### **Check your current software version Step 1**

First check your current firmware version to see if you need to upgrade your recorder:

- **1.** Ensure that there is no disc in disc tray.
- **2.** Press **<SETUP>** on the Remote Control to bring out SETUP menu.
- **3.** Press **<8>, <1>, <0>, <5>** on the Remote Control.
- **Note**: In case the firmware version does not appear on the screen, repeat step 2 and 3.
- **4.** The Software Version will be displayed on the TV screen as shown in the **examples** below.

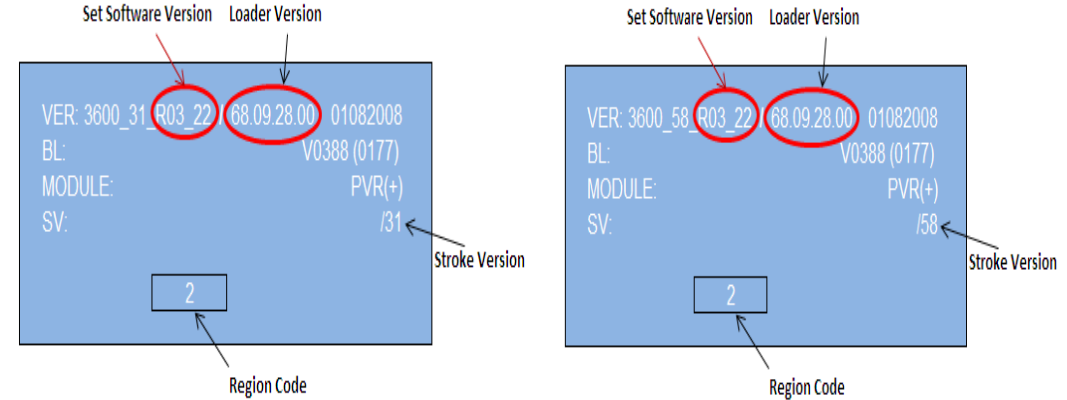

 **5.** Compare your current set software version number shown on screen with this version, **"R03\_24"**

**6.** If your current software version number is lower than the above version, please proceed to **step 2.**  Otherwise, upgrade is not necessary.

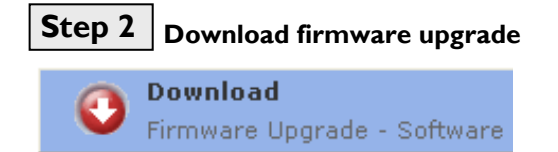

Click the link to download the new firmware package on your computer. The package is compressed into a single ZIP archive: **DVDR3600\_EU\_R03\_24.zip**.

**Burning the firmware on CD-R / CD-RW Step 3**

**Note: You will need one blank CD-R or CD-RW disc for this step.**

**1.** Extract the firmware upgrade files from the ZIP archive: DVDR3600\_31\_R03\_24.BIN (for /31 Set Software upgrade) DVDR3600\_58\_R03\_24.BIN (for /58 Set Software upgrade) PHILIPS 68092800.BIN (for Loader upgrade) (**Do not rename the filenames**)

**Tip: For more information on burning software we refer to two popular burning software programs**

[www.nero.com](http://www.nero.com/) [www.easycdcreator.com](http://www.easycdcreator.com/)

- **2.** Burn **ALL** the extracted files: ".BIN" files (not the ZIP file) onto a blank
	- CD-R or CD-RW disc, using the following settings:
		- File System: ISO 9660 + Joliet
		- File name length : max11 chars =  $8+3$  (Level 1)
		- $-Mode \cdot 2/XA$
		- Character set : ISO 9660 (ISO normal CD-ROM)
		- No multi session
		- Write Speed: Low
- **3.** Finalize the discs. (The application may do this automatically.)

# **Upgrading the firmware of your recorder Step 4**

**Note:** Do not press any buttons or interrupt the mains supply during the upgrading process, otherwise the recorder may become defective.

- **1.** Power up the recorder and switch the recorder to tuner mode by pressing <**SOURCE**> on the remote control.
- **2.** Eject the disc tray, place the upgrade disc on the disc tray and close the tray.<br>**3.** If the disc is recognized as an upgrade disc, the local display of recorder will s
- **3.** If the disc is recognized as an upgrade disc, the local display of recorder will show "**UPdAtE?**". The TV screen will show a dialog box titled "**Upgrade**"
- **4. Note:** The recorder will indicate "**Unknown Disc**" in the following 2 situations.
	- When the software upgrade is not meant for your recorder [\(Check the applicable models above\)](#page-0-0)
	- Problem with writing of CD-ROM. Try again with a different CD-ROM if possible.
- **5.** To proceed with the upgrade, navigate to <OK> button on TV, then press <OK> on the remote control. You can cancel the upgrade at this point by navigating to <CANCEL> button on TV and pressing <**OK**> on the remote control.
- **6.** If you proceed with the upgrade, the upgrading status bar is shown on TV screen.
- **7.** When the upgrading is completed, the local display of the recorder will show "**DONE**", and the recorder will eject the tray. The TV screen will show message "**Please take out the disc. Press OK to end upgrading.**"
- **8.** Remove the upgrade disc and press <**OK**> on the remote control. The recorder should close the tray and restart automatically after about 10 seconds.
- **9. Note:** After the recorder restarts itself, the disc tray may open automatically, do not be alarmed. Simply press <**OPEN/CLOSE**> on the remote control and the tray will be closed immediately.

### **Confirm successful upgrade Step 5**

- **1.** After upgrading, the recorder will auto restart. Close disc tray with no disc.
- **2.** Press **<SETUP>** on the Remote Control to bring out SETUP menu.
- **3.** Press **<8>, <1>, <0>, <5>** on the Remote Control.
- **4.** You should see the Software Version (circle in red) appearing on your TV screen as shown below:
- **3600\_31\_R03\_24 / 68.09.28.00 13092008**
- Or **3600\_58\_R03\_24 / 68.09.28.00 13092008**

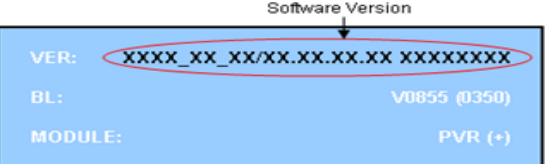

### **Your product is successfully upgraded!**

**Note:** If you do not see any of the above figures, please use the same upgrade disc and **repeat Step 4** and **Step 5**

### **Software Improvements**

### **Firmware Version** V03\_24

**Release Date** Oct 03 2008

This upgrade software improves the following performance:

- Tuner Auto Scan Assert issue of CN model with tuner mono signal.
- Zipper noise issue on EU model